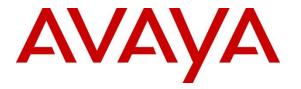

Avaya Solution & Interoperability Test Lab

# Application Notes for Amtelco 1Call Web Agent Release 5.5 with Avaya Aura® Session Manager Release 8.1.3 – Issue 1.0

## Abstract

These Application Notes describe the configuration steps required for Amtelco 1Call Web agent to interoperate with Avaya Aura® Session Manager and Avaya Aura® Communication Manager using SIP trunks. Amtelco 1Call Web agent is a SIP-based solution that provides operator users with phone and call controls.

Readers should pay attention to **Section 2**, in particular the scope of testing as outlined in **Section 2.1** as well as any observations noted in **Section 2.2**, to ensure that their own use cases are adequately covered by this scope and results.

Information in these Application Notes has been obtained through DevConnect compliance testing and additional technical discussions. Testing was conducted via the DevConnect Program at the Avaya Solution and Interoperability Test Lab.

# 1. Introduction

These Application Notes describe the configuration steps required for Amtelco 1Call Web Agent (Web Agent) to interoperate with Avaya Aura® Session Manager and Avaya Aura® Communication Manager using SIP trunks. Amtelco 1Call Web Agent is a SIP-based solution that provides operator users with phone and call controls.

The 1Call Web solution consists of the Genesis Telephony Server, Intelligent Series Server, 1Call Web server, and 1Call Web Agent. Operators have desktops running the 1Call Web Agent in the internet browser application, with dedicated audio connections via SIP with the Genesis Telephony Server.

For compliance testing, calls from internal and external callers were routed over SIP trunks via Session Manager to 1Call Web Agent for operator functions. Genesis tracked the operator states and routed calls to available operators, and populated answering operator desktops with pertinent call information such as calling and called numbers. All call controls were performed from the operator desktops.

# 2. General Test Approach and Test Results

The feature test cases were performed manually. Calls were placed manually with necessary operator actions such as hold and transfer, performed from the operator desktops.

The serviceability test cases were performed manually by disconnecting/reconnecting the Ethernet connection to the Genesis servers and/or clients.

DevConnect Compliance Testing is conducted jointly by Avaya and DevConnect members. The jointly defined test plan focuses on exercising APIs and/or standards-based interfaces pertinent to the interoperability of the tested products and their functionalities. DevConnect Compliance Testing is not intended to substitute full product performance or feature testing performed by DevConnect members, nor is it to be construed as an endorsement by Avaya of the suitability or completeness of a DevConnect member's solution.

Avaya recommends our customers implement Avaya solutions using appropriate security and encryption capabilities enabled by our products. The testing referenced in these DevConnect Application Notes included the enablement of supported encryption capabilities in the Avaya products. Readers should consult the appropriate Avaya product documentation for further information regarding security and encryption capabilities supported by those Avaya products.

Support for these security and encryption capabilities in any non-Avaya solution component is the responsibility of each individual vendor. Readers should consult the appropriate vendor-supplied product documentation for more information regarding those products.

For the testing associated with these Application Notes, the interface between the Avaya system and Amtelco Genesis did not use secure encryption feature as requested by Amtelco.

## 2.1. Interoperability Compliance Testing

The interoperability compliance test included feature and serviceability testing.

The feature testing included inbound, outbound, internal, external, G.711MU, outbound DTMF, hold/resume, drop, display, transfer, supervised conference, multiple calls, and multiple operators.

The serviceability testing focused on verifying the ability of 1Call Web Agent to recover from adverse conditions, such as disconnecting/reconnecting the Ethernet connection to the Genesis servers and/or clients.

## 2.2. Test Results

All test cases were executed and verified. There is one observation below.

• The unsupervised transfer feature was accomplished by 1Call Web Agent via use of SIP REFER, and the supervised transfer and supervised conference features were accomplished by 1Call Web Agent via merge/unmerge of respective audio connections.

## 2.3. Support

Technical support on Amtelco 1Call Web Agent can be obtained through the following:

- **Phone:** +1 (800) 553-7679
- Email: service@amtelco.com
- Web: <u>https://www.amtelco.com/customer-support</u>

# 3. Reference Configuration

As shown in **Figure 1**, operators have desktops running the Intelligent Series Soft Agent application, and dedicated SIP connections with the Genesis Server as part of log in. The Intelligent Series Supervisor was running on the supervisor desktop.

SIP trunks were used between the 1Call Web Telephony Server and Session Manager. A 4 digit Uniform Dial Plan was used to facilitate dialing with the 1Call Web. Calls to extensions 52xx were routed over the SIP trunks to Genesis. In particular, internal users on Communication Manager will dial 5200 to reach Genesis.

The detailed administration of connectivity between Communication Manager and Session Manager are not the focus of these Application Notes and will not be described.

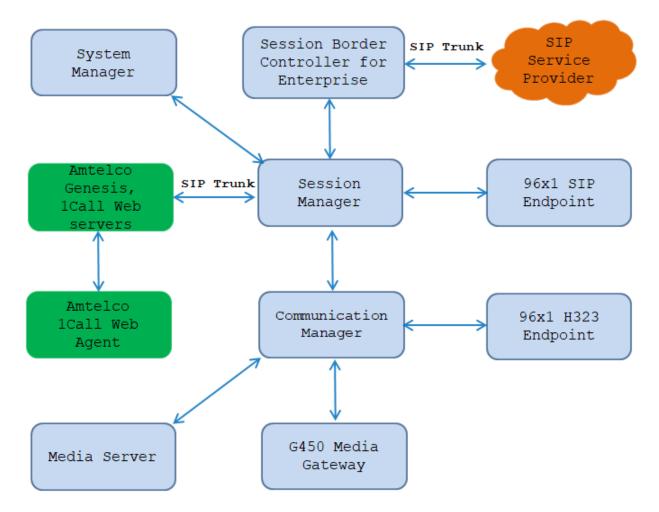

Figure 1: Compliance Testing Configuration

# 4. Equipment and Software Validated

The following equipment and software were used for the sample configuration provided:

| Equipment/Software                                                | Release/Version           |
|-------------------------------------------------------------------|---------------------------|
| Avaya Aura® Communication Manager                                 | 8.1.3                     |
| running on Virtual Environment                                    | 8.1.3.2.0.890.26989       |
| Avaya G450 Media Gateway                                          | 41.34.0                   |
| Avaya Aura® Media Server running on                               | 8.0                       |
| Virtual Environment                                               | 8.0.2.163                 |
| Avaya Aura® System Manager running on<br>Virtualized Environment  | 8.1.3<br>8.1.3.0.1011784  |
| Avaya Aura® Session Manager running on<br>Virtualized Environment | 8.1.3<br>8.1.3.0.813014   |
| Avaya Session Border Controller for<br>Enterprise                 | 8.1.2<br>8.1.2.0-37-21065 |
| Avaya 9611G IP Deskphone (SIP)                                    | 7.1.9.0.8                 |
| Avaya 9641G IP Deskphone (H.323)                                  | 6.8304                    |
| Amtelco Genesis Telephony Server running                          |                           |
| on Linux Ubuntu                                                   | Asterisk PBX 16.23.0      |
| Amtelco Web Server running on Linux                               | Web Agent 5.5.7605.26     |
| Ubuntu                                                            |                           |
| Amtelco IS Server running on Windows 2016                         |                           |

# 5. Configure Avaya Aura® Communication Manager

This section provides the procedures for configuring Communication Manager. The procedures include the following areas:

- Verify license
- Administer system parameters features
- Administer SIP trunk group
- Administer SIP signaling group
- Administer SIP trunk group members
- Administer IP network region
- Administer IP codec set
- Administer route pattern
- Administer private numbering
- Administer uniform dial plan
- Administer AAR analysis

For compliance testing, a separate set of codec set, network region, trunk group, and signaling group were used for integration with Genesis.

## 5.1. Verify License

Log into the System Access Terminal (SAT) to verify that the Communication Manager license has appropriate permissions for features illustrated in these Application Notes. Use the "display system-parameters customer-options" command. Navigate to **Page 2**, and verify that there is sufficient remaining capacity for SIP trunks by comparing the **Maximum Administered SIP Trunks** field value with the corresponding value in the **USED** column.

The license file installed on the system controls the maximum permitted. If there is insufficient capacity, contact an authorized Avaya sales representative to make the appropriate changes.

| display system-parameters customer-options              |       | Page | <b>2</b> of | 12 | 2 |
|---------------------------------------------------------|-------|------|-------------|----|---|
| OPTIONAL FEATURES                                       |       |      |             |    |   |
|                                                         |       |      |             |    |   |
| IP PORT CAPACITIES                                      |       | USED |             |    |   |
| Maximum Administered H.323 Trunks:                      | 12000 | 10   |             |    |   |
| Maximum Concurrently Registered IP Stations:            | 18000 | 4    |             |    |   |
| Maximum Administered Remote Office Trunks:              | 12000 | 0    |             |    |   |
| Maximum Concurrently Registered Remote Office Stations: | 18000 | 0    |             |    |   |
| Maximum Concurrently Registered IP eCons:               | 414   | 0    |             |    |   |
| Max Concur Registered Unauthenticated H.323 Stations:   | 100   | 0    |             |    |   |
| Maximum Video Capable Stations:                         | 41000 | 0    |             |    |   |
| Maximum Video Capable IP Softphones:                    | 18000 | 0    |             |    |   |
| Maximum Administered SIP Trunks:                        | 24000 | 30   |             |    |   |
| Maximum Administered Ad-hoc Video Conferencing Ports:   | 24000 | 0    |             |    |   |

Solution & Interoperability Test Lab Application Notes ©2022 Avaya Inc. All Rights Reserved.

## 5.2. Administer System Parameters Features

Use the "change system-parameters features" command to allow for trunk-to-trunk transfers.

For ease of interoperability testing, the **Trunk-to-Trunk Transfer** field was set to "all" to enable all trunk-to-trunk transfers on a system wide basis. Note that this feature poses significant security risk and must be used with caution. For alternatives, the trunk-to-trunk feature can be implemented on the Class of Restriction or Class of Service levels. Refer to [1] for more details.

19 change system-parameters features Page 1 of FEATURE-RELATED SYSTEM PARAMETERS Self Station Display Enabled? n Trunk-to-Trunk Transfer: all Automatic Callback with Called Party Queuing? n Automatic Callback - No Answer Timeout Interval (rings): 3 Call Park Timeout Interval (minutes): 10 Off-Premises Tone Detect Timeout Interval (seconds): 20 AAR/ARS Dial Tone Required? y Music/Tone on Hold: music Type: ext 1104 Music (or Silence) on Transferred Trunk Calls? no DID/Tie/ISDN/SIP Intercept Treatment: attendant Internal Auto-Answer of Attd-Extended/Transferred Calls: transferred Automatic Circuit Assurance (ACA) Enabled? n Abbreviated Dial Programming by Assigned Lists? n Auto Abbreviated/Delayed Transition Interval (rings): 2 Protocol for Caller ID Analog Terminals: Bellcore Display Calling Number for Room to Room Caller ID Calls? n

#### 5.3. Administer SIP Trunk Group

Use the "add trunk-group n" command, where "n" is an available trunk group number, in this case "1". Enter the following values for the specified fields and retain the default values for the remaining fields.

- Group Type: "sip"
- Group Name: A descriptive name.
- TAC: An available trunk access code.
- Service Type: "tie"

| add trunk-group 1         |                     | Page 1 of 22          |
|---------------------------|---------------------|-----------------------|
|                           | TRUNK GROUP         |                       |
|                           |                     |                       |
| Group Number: 1           | Group Type: sip     | CDR Reports: y        |
| Group Name: Private Trunk | COR: 1              | TN: 1 <b>TAC: #01</b> |
| Direction: two-way        | Outgoing Display? n |                       |
| Dial Access? n            | Night S             | Service:              |
| Queue Length: 0           |                     |                       |
| Service Type: tie         | Auth Code? n        |                       |
|                           | Member Assi         | ignment Method: auto  |
|                           | Si                  | ignaling Group: 1     |
|                           | Numk                | per of Members: 14    |

Navigate to Page 3 and enter "private" for Numbering Format.

```
change trunk-group 1
                                                                Page
                                                                       3 of 22
TRUNK FEATURES
         ACA Assignment? n
                                     Measured: none
                                                         Maintenance Tests? y
  Suppress # Outpulsing? n Numbering Format: private
                                               UUI Treatment: shared
                                             Maximum Size of UUI Contents: 128
                                                Replace Restricted Numbers? y
                                               Replace Unavailable Numbers? y
                                                 Hold/Unhold Notifications? y
                               Modify Tandem Calling Number: no
               Send UCID? y
Show ANSWERED BY on Display? y
```

#### 5.4. Administer SIP Signaling Group

Use the "add signaling-group n" command, where "n" is an available signaling group number, in this case "1". Enter the following values for the specified fields and retain the default values for the remaining fields.

- Group Type:
- Transport Method: "tls"
- Near-end Node Name: An existing C-LAN node name or "procr" in this case.
- Far-end Node Name: The existing Session Manager node name.

"sip"

- Near-end Listen Port: An available port for integration with Genesis.
- Far-end Listen Port: The same port number as in Near-end Listen Port.
- Far-end Network Region: An existing network region to use with Genesis.
- **Far-end Domain:** The applicable domain name for the network.
- Direct IP-IP Audio Connections: enter "y".

add signaling-group 1 1 of 2 Page SIGNALING GROUP Group Number: 1 Group Type: sip IMS Enabled? n Transport Method: tls Q-SIP? n IP Video? n Enforce SIPS URI for SRTP? n Peer Detection Enabled? n Peer Server: SM Prepend '+' to Outgoing Calling/Alerting/Diverting/Connected Public Numbers? y Remove '+' from Incoming Called/Calling/Alerting/Diverting/Connected Numbers? n Alert Incoming SIP Crisis Calls? n Near-end Node Name: procr Far-end Node Name: interopASM Near-end Listen Port: 5061 Far-end Listen Port: 5061 Far-end Network Region: 1 Far-end Domain: bvwdev.com Bypass If IP Threshold Exceeded? n Incoming Dialog Loopbacks: eliminate RFC 3389 Comfort Noise? n DTMF over IP: rtp-payload Direct IP-IP Audio Connections? y Session Establishment Timer(min): 3 IP Audio Hairpinning? n Enable Layer 3 Test? y Initial IP-IP Direct Media? n H.323 Station Outgoing Direct Media? n Alternate Route Timer(sec): 6

### 5.6. Administer IP Network Region

Use the "change ip-network-region n" command, where "n" is the existing far-end network region number used by the SIP signaling group from **Section 5.4**.

For Authoritative Domain, enter the applicable domain for the network. Enter a descriptive Name. Enter "yes" for Intra-region IP-IP Direct Audio and Inter-region IP-IP Direct Audio, as shown below. For Codec Set, enter an available codec set number for integration with Genesis.

```
change ip-network-region 1
                                                                 Page 1 of 20
                               IP NETWORK REGION
Region: 1 NR Group: 1
Location: 1 Authoritative Domain: bvwdev.com
     ame: Loc-1
PARAMETERS
Codec Set: 1
P. Port Min: 2048
   Name: Loc-1
                                Stub Network Region: n
MEDIA PARAMETERS
                                Intra-region IP-IP Direct Audio: yes
                               Inter-region IP-IP Direct Audio: yes
  UDP Port Min: 2048
                                 IP Audio Hairpinning? n
  UDP Port Max: 3329
DIFFSERV/TOS PARAMETERS
 Call Control PHB Value: 46
       Audio PHB Value: 46
       Video PHB Value: 26
802.1P/Q PARAMETERS
Call Control 802.1p Priority: 6
       Audio 802.1p Priority: 6
       Video 802.1p Priority: 5 AUDIO RESOURCE RESERVATION PARAMETERS
H.323 IP ENDPOINTS
                                                    RSVP Enabled? n
```

Navigate to **Page 4**, and specify this codec set to be used for calls with the network region used by the Avaya endpoints and with the PSTN. In the compliance testing, network region "1" was used by the Avaya endpoints and trunk to the PSTN.

```
change ip-network-region 1
                                                                       Page 4 of
                                                                                     20
Source Region: 1 Inter Network Region Connection Management I
                                                                                 SΜ
                                                                          G A y t
dst codec direct WAN-BW-limits Video Intervening Dyn A G n c
rgn set WAN Units Total Norm Prio Shr Regions CAC R L c e
                                                                             all
 1
      1
     2 y NoLimit
1 y NoLimit
 2
                                                                               y t
                                                                            n
 3
                                                                            n
                                                                                  уt
 4
 5
      6 y NoLimit
7 y NoLimit
 6
                                                                                   y t
                                                                            n
 7
                                                                            n
                                                                                   y t
 8
```

### 5.7. Administer IP Codec Set

Use the "change ip-codec-set n" command, where "n" is the codec set number from **Section 5.6**. Update the audio codec types in the **Audio Codec** fields as necessary. Note that Genesis supports the G.711 and G.729 codec variants, with G.729 requiring special license on Genesis. The compliance testing only covered the G.711 codec.

```
change ip-codec-set 1

IP MEDIA PARAMETERS

Codec Set: 1

Audio Silence Frames Packet

Codec Suppression Per Pkt Size(ms)

1: G.711MU n 2 20

2: G.729 n 2 20

3: G.722-64K 2 20

4:

5:

6:

7:
```

## 5.8. Administer Route Pattern

Use the "change route-pattern n" command, where "n" is an available route pattern number to be used to reach Genesis, in this case "1". Enter the following values for the specified fields and retain the default values for the remaining fields.

- **Pattern Name:** A descriptive name.
- **Grp No:** The SIP trunk group number from **Section 5.3**.
- **FRL:** A level that allows access to this trunk, with 0 being least restrictive.

```
change route-pattern 1
                                                         Page
                                                                1 of
                                                                      3
                 Pattern Number: 1
                                      Pattern Name: SIP-TLS-To-SM
   SCCAN? n Secure SIP? n Used for SIP stations? n
   Grp FRL NPA Pfx Hop Toll No. Inserted
                                                                DCS/ IXC
   No Mrk Lmt List Del Digits
                                                                QSIG
                        Dgts
                                                                Tntw
1: 1
       0
                                                                 n user
2:
                                                                 n user
3:
                                                                 n user
4:
                                                                 n user
5:
                                                                 n user
6:
                                                                 n user
    BCC VALUE TSC CA-TSC
                          ITC BCIE Service/Feature PARM Sub Numbering LAR
   0 1 2 M 4 W Request
                                                      Dgts Format
1: ууууул п
                          rest
                                                          lev0-pvt next
2: ууууул п
                          rest
                                                                   none
3: ууууул п
                           rest
                                                                   none
```

1 of

2

Page

## 5.9. Administer Private Numbering

Use the "change private-numbering 0" command, to define the calling party number to send to Genesis. Add an entry for the trunk group defined in **Section 5.3**. In the example shown below, all calls originating from a 4-digit extension beginning with 33 and 34 routed to trunk group 1 will result in a 4-digit calling number. The calling party number will be in the SIP "From" header.

| char | nge private-numb | pering 0 |            |         |        | Page | 1 of | 2 |
|------|------------------|----------|------------|---------|--------|------|------|---|
|      |                  | N        | JMBERING - | PRIVATE | FORMAT |      |      |   |
|      |                  |          |            |         |        |      |      |   |
| Ext  | Ext              | Trk      | Private    |         | Total  |      |      |   |
| Len  | Code             | Grp(s)   | Prefix     |         | Len    |      |      |   |
| 4    | 33               | 1        |            |         | 4      |      |      |   |
| 4    | 34               | 1        |            |         | 4      |      |      |   |

## 5.10. Administer Uniform Dial Plan

This section provides a sample AAR routing used for routing calls with dialed digits 52xx to Genesis. Note that other routing methods may be used. Use the "change uniform-dialplan 0" command and add an entry to specify the use of AAR for routing of digits 52xx, as shown below.

```
change uniform-dialplan 5
                                                                    1 of
                                                                           2
                                                             Page
                     UNIFORM DIAL PLAN TABLE
                                                           Percent Full: 0
 Matching
                           Insert
                                              Node
              Len Del
 Pattern
                          Digits
                                    Net Conv Num
 52
                4 0
                                      aar n
```

## 5.11. Administer AAR Analysis

Use the "change aar analysis 0" command and add an entry to specify how to route calls to 52xx. In the example shown below, calls with digits 51xx will be routed as an AAR call using route pattern "52" from **Section 5.8**.

| change aar analysis 5         |                                |                              |                            |             | Page                    | 1 of    | 2 |
|-------------------------------|--------------------------------|------------------------------|----------------------------|-------------|-------------------------|---------|---|
|                               | AAR D                          | IGIT ANALY<br>Location:      |                            | LE          | Percent                 | Full: 2 |   |
| Dialed<br>String<br><b>52</b> | Total<br>Min Max<br><b>4 4</b> | Route<br>Pattern<br><b>1</b> | Call<br>Type<br><b>aar</b> | Node<br>Num | ANI<br>Reqd<br><b>n</b> |         |   |

## 6. Configure Avaya Aura® Session Manager

This section provides the procedures for configuring Session Manager. The procedures include the following areas:

- Launch System Manager
- Administer locations
- Administer SIP entities
- Administer routing policies
- Administer dial patterns

### 6.1. Launch System Manager

Access the System Manager web interface by using the URL "https://ip-address" in an Internet browser window, where "ip-address" is the IP address of System Manager. Log in using the appropriate credentials.

| Recommended access to System Manager is via FQDN.                                                                                                    | * |                                                                              |
|----------------------------------------------------------------------------------------------------|---|------------------------------------------------------------------------------|
| Go to central login for Single Sign-On                                                                                                    |   | User ID: admin                                                               |
| If IP address access is your only option, then note that authentication will fail in the following cases:                                                                                                  |   | Password: •••••                                                              |
| <ul> <li>First time login with "admin" account</li> <li>Expired/Reset passwords</li> </ul>                                                                                                    |   | Log On Cancel                                                                |
| Use the "Change Password" hyperlink on this page to change the password manually, and then login.                                                                                                    |   | Change Password                                                              |
| Also note that single sign-on between servers in the same security domain<br>is not supported when accessing via IP address.                                                                               |   | • Supported Browsers: Internet Explorer 11.x or Firefox 48.0, 49.0 and 50.0. |
| This system is restricted solely to authorized users for legitimate business<br>purposes only. The actual or attempted unauthorized access, use, or<br>modification of this system is strictly prohibited. |   |                                                                              |

## 6.2. Administer Locations

In the subsequent screen (not shown), select **Elements**  $\rightarrow$  **Routing** to display the **Introduction** to Network Routing Policy screen below. Select Routing  $\rightarrow$  Locations from the left pane and click New in the subsequent screen (not shown) to add a new location for Genesis.

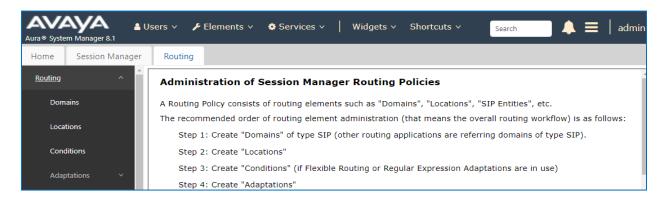

| KP; Reviewed:  |
|----------------|
| SPOC 7/13/2022 |

Solution & Interoperability Test Lab Application Notes ©2022 Avaya Inc. All Rights Reserved. The Location Details screen is displayed. In the General sub-section, enter a descriptive Name and optional Notes. Retain the default values in the remaining fields.

| Aura® Syste | em Manager 8.1  | Users 🗸 🎤 Elements 🗸 🏘 Services 🗸 | Widgets v Shortcuts v | Search | admin  |
|-------------|-----------------|-----------------------------------|-----------------------|--------|--------|
| Home        | Session Manager | Routing                           |                       |        |        |
| Routing     | ^               | Location Details                  |                       | Commit | Help ? |
| Dom         | ains            | General                           |                       |        |        |
| Loca        | tions           | * Name:                           | Genesis               | ]      |        |
| Cond        | ditions         | Notes:                            | Genesis Location      | ]      |        |
| Adap        | otations ~      | Dial Plan Transparency in Surviva | able Mode             |        |        |
| SIP E       | intities        | Enabled:                          |                       |        |        |
| Entit       | y Links         | Listed Directory Number:          |                       |        |        |
| Time        | Ranges          | Associated CM SIP Entity:         |                       |        |        |
| Rout        | ing Policies    | Overall Managed Bandwidth         |                       |        |        |
| Dial        | Patterns 🗸 _    | Managed Bandwidth Units:          | Kbit/sec 🗸            |        |        |
|             | <               | Total Bandwidth:                  |                       |        |        |

Scroll down to the **Location Pattern** sub-section, click **Add** and enter the IP address of the Genesis Telephony Server in **IP Address Pattern**, as shown below. Retain the default values in the remaining fields.

| Home    | Session Man   | ager | Routing                                           |          |                              |                |
|---------|---------------|------|---------------------------------------------------|----------|------------------------------|----------------|
| Routing |               | Â    | Alarm Threshold                                   |          |                              |                |
| Dom     | nains         |      | Overall Alarm Threshold: 80 V                     | 6        |                              |                |
| Loca    | ations        |      | Multimedia Alarm Threshold: 80 🗸 9                | 6        |                              |                |
| Cond    | ditions       |      | * Latency before Overall Alarm5                   | linutes  |                              |                |
| Adap    | ptations      |      | * Latency before Multimedia Alarm 5<br>Trigger: 5 | linutes  |                              |                |
| SIP E   | Entities      |      | Location Pattern                                  |          |                              |                |
| Entit   | ty Links      |      | Add Remove                                        |          |                              |                |
| Time    | e Ranges      |      | 1 Item 2<br>IP Address Pattern                    | <b>A</b> | Notes                        | Filter: Enable |
| Rout    | ting Policies |      | * 10.33.100.50                                    |          | IP address of Genesis server |                |
| Dial    | Patterns ~    | -    | Select : All, None                                |          |                              |                |
|         | <             |      |                                                   |          |                              | Commit Cancel  |

#### 6.3. Administer SIP Entities

Add two new SIP entities, one for Genesis and one for the new SIP trunks with Communication Manager.

#### 6.3.1. SIP Entity for Genesis

Select **Routing**  $\rightarrow$  **SIP Entities** from the left pane and click **New** in the subsequent screen (not shown) to add a new SIP entity for Genesis.

The **SIP Entity Details** screen is displayed. Enter the following values for the specified fields and retain the default values for the remaining fields.

- Name: A descriptive name.
- FQDN or IP Address: The IP address of the Genesis Telephony Server.
- Type: "Other"
- Notes: Any desired notes.
- Location: Select the Genesis location name from Section 6.2.
- **Time Zone:** Select the applicable time zone.

| Home    | Session Manager  | Routing                       |                      |
|---------|------------------|-------------------------------|----------------------|
| Routing | ^                | SIP Entity Details            | Help ?               |
| Dom     | nains            | General                       |                      |
| Loca    | ations           | * Name:                       | Genesis              |
|         |                  | * FQDN or IP Address:         | 10.33.100.50         |
| Cond    | ditions          | Туре:                         | Other 🗸              |
| Adap    | ptations Y       | Notes:                        | Amtelco Genesis      |
| SIP E   | Entities         | Adaptation:                   | <b>~</b>             |
| Entit   | ty Links         | Location:                     | Genesis 🗸            |
| Time    | e Ranges         |                               | America/Denver V     |
| Time    | e nanges         | * SIP Timer B/F (in seconds): | 4                    |
| Rout    | ting Policies    | Minimum TLS Version:          | Use Global Setting 🗸 |
| Dial    | Patterns 🗸       | Credential name:              |                      |
|         |                  | Securable:                    |                      |
| Regu    | ular Expressions | Call Detail Recording:        | none 🗸               |
| Defa    | aults            | CommProfile Type Preference:  | <b>~</b>             |
|         |                  | Loop Detection                |                      |

Scroll down to the **Entity Links** sub-section and click **Add** to add an entity link. Enter the following values for the specified fields and retain the default values for the remaining fields.

- Name: A descriptive name.
- SIP Entity 1: The Session Manager entity name, in this case "ASM70A".
- **Protocol:** "UDP"
- **Port:** "5060"
- **SIP Entity 2:** The Genesis entity name from this section.

"5060"

- Port:
- Connection Policy: "trusted"

Note that Genesis can support UDP and TCP. For compliance testing, the UDP protocol was used.

| Entit  | Entity Links Override Port & Transport with DNS SRV:                                      |               |          |        |              |  |        |                      |
|--------|-------------------------------------------------------------------------------------------|---------------|----------|--------|--------------|--|--------|----------------------|
| Add    | Remove                                                                                    |               |          |        |              |  |        |                      |
| 1 Iter | m   🥹                                                                                     |               |          |        |              |  | F      | ilter: Enable        |
|        | Name 🔺                                                                                    | SIP Entity 1  | Protocol | Port   | SIP Entity 2 |  | Port   | Connection<br>Policy |
|        | * ASM_Genesis                                                                             | SASM70A       | UDP 🗸    | * 5060 | Genesis      |  | * 5060 | trusted 🔹            |
| 4      |                                                                                           |               |          |        |              |  |        | • •                  |
| Selec  | t : All, None                                                                             |               |          |        |              |  |        |                      |
| SIP    | Responses to an OP <sup>.</sup>                                                           | TIONS Request |          |        |              |  |        |                      |
| Add    | Remove                                                                                    |               |          |        |              |  |        |                      |
|        |                                                                                           |               |          |        |              |  | _      |                      |
| 0 Iter | ms 🖓                                                                                      |               |          |        |              |  | -      | ilter: Enable        |
|        | Response Code & Reason Phrase     Mark       Dup/Down     Notes       Up/Down     Up/Down |               |          |        |              |  |        |                      |
|        |                                                                                           |               |          |        | Commit       |  |        |                      |

#### 6.3.2. SIP Entity for Communication Manager

Select **Routing**  $\rightarrow$  **SIP Entities** from the left pane and click **New** in the subsequent screen (not shown) to add a new SIP entity for Communication Manager. Note that this SIP entity is used for integration with Genesis.

The **SIP Entity Details** screen is displayed. Enter the following values for the specified fields and retain the default values for the remaining fields.

- Name: A descriptive name.
- FQDN or IP Address: The IP address of an existing CLAN or the processor interface.
- Type:
- Notes: Any desired notes.
- Location: Select the applicable location for Communication Manager.
- **Time Zone:** Select the applicable time zone.

"CM"

| Aura® System | m Manager 8.1   | sers 🗸 🌶 Elements 🗸 🔅 Servic | es v Widgets v Shortcuts v Search | 📕 🐥 🗮 🛛 admin |
|--------------|-----------------|------------------------------|-----------------------------------|---------------|
| Home         | Session Manager | Routing                      |                                   |               |
| Routing      | ^               | SIP Entity Details           | Commi                             | Help ?        |
| Doma         | ains            | General                      |                                   |               |
| Locat        | tions           | * 1                          | ame: ACM-Trunk1-Private           |               |
| Cond         | litions         |                              | Iress: 10.33.1.6                  |               |
|              |                 |                              | .,,,                              |               |
| Adap         | tations Y       | ľ                            | Iotes: Private SIP trunk          |               |
| SIP EI       | ntities         | Adapt                        | ation: 🗸                          |               |
| Entity       | / Links         | Loc                          | ation: InteropCM 🗸                |               |
|              |                 | Time                         | Zone: America/Toronto             |               |
| Time         | Ranges          | * SIP Timer B/F (in seco     | onds): 4                          |               |
| Routi        | ing Policies    | Minimum TLS Ve               | rsion: Use Global Setting ✓       |               |
|              |                 | Credential I                 | name:                             |               |
| Dial F       | Patterns V      | Secu                         | rable: 🗌                          |               |
|              |                 | Call Detail Reco             | rding: both 🗸                     | •             |

Scroll down to the **Entity Links** sub-section and click **Add** to add an entity link. Enter the following values for the specified fields and retain the default values for the remaining fields.

- Name: A descriptive name.
- SIP Entity 1: The Session Manager entity name, in this case "ASM70"
- **Protocol:** The signaling group transport method from **Section 5.4**.
- **Port:** The signaling group far-end listen port number from **Section 5.4**.
- **SIP Entity 2:** The Communication Manager entity name from this section.
- **Port:** The signaling group near-end listen port number from **Section 5.4**.
- Connection Policy: "trusted"

| Entit  | y Links<br>Override Port & Transp | port with DNS SRV: |          |        |                    |                           |        |                      |
|--------|-----------------------------------|--------------------|----------|--------|--------------------|---------------------------|--------|----------------------|
| Add    | Remove                            |                    |          |        |                    |                           |        |                      |
| 1 Iter | m   🥲                             |                    |          |        |                    |                           |        | Filter: Enable       |
|        | Name 🔺                            | SIP Entity 1       | Protocol | Port   | SIP Entity 2       |                           | Port   | Connection<br>Policy |
|        | * ASM70_ACM_Trunk1_5              | SASM70A            | TLS 🗸    | * 5061 | ACM-Trunk1-Private |                           | * 5061 | trusted '            |
|        |                                   |                    |          |        |                    |                           |        | - F                  |
| Selec  | t : All, None                     |                    |          |        |                    |                           |        |                      |
| SIP    | Responses to an OP                | FIONS Request      |          |        |                    |                           |        |                      |
| Add    | Remove                            |                    |          |        |                    |                           |        |                      |
| 0 Iter | ms I                              |                    |          |        |                    |                           |        | Filter: Enable       |
|        | Response Code & Reason Pl         | ırase              |          |        |                    | Mark<br>Entity<br>Up/Dowr | Notes  |                      |
|        |                                   |                    |          |        | Commit             |                           |        |                      |

## 6.4. Administer Routing Policies

Add two new routing policies, one for Genesis and one for the new SIP trunks with Communication Manager.

#### 6.4.1. Routing Policy for Genesis

Select **Routing**  $\rightarrow$  **Routing Policies** from the left pane and click **New** in the subsequent screen (not shown) to add a new routing policy for Genesis.

The **Routing Policy Details** screen is displayed. In the **General** sub-section, enter a descriptive **Name**. Enter optional **Notes** and retain the default values in the remaining fields.

In the **SIP Entity as Destination** sub-section, click **Select** and select the Genesis entity name from **Section 6.3.1**. The screen below shows the result of the selection.

| Aura® System | m Manager 8.1   | lsers 🗸 🎤 El    | lements v   | 🔅 Serv    | ices ~           | י      | Widget   | s∽           | Shortc       | uts v        |            | Search                   | ] ♣ ≡         | admi   | in |
|--------------|-----------------|-----------------|-------------|-----------|------------------|--------|----------|--------------|--------------|--------------|------------|--------------------------|---------------|--------|----|
| Home         | Session Manager | Routing         |             |           |                  |        |          |              |              |              |            |                          |               |        |    |
| Routing      | ^               | Routing         | Policy De   | etails    | ;                |        |          |              |              |              |            | Commit                   | icel          | Help ? | *  |
| Dom          | ains            | General         |             |           |                  |        |          |              |              |              |            |                          |               |        | l  |
| Locat        | ions            |                 |             | ×         | Name             | : To-0 | Genesis  |              |              |              |            |                          |               |        | I  |
| Cond         | litions         |                 |             |           | isabled          |        |          |              |              |              |            |                          |               |        | I  |
| Adap         | tations 🗸 🗸     |                 |             | *         | Retries<br>Notes |        |          |              |              |              |            |                          |               |        | l  |
| SIP EI       | ntities         | SIP Entity      | as Destinat | ion       |                  |        |          |              |              |              |            |                          |               |        |    |
| Entity       | / Links         | Select          |             |           |                  |        |          |              |              |              |            |                          |               |        |    |
| Time         | Ranges          | Name<br>Genesis | -           | l or IP A | ddress           |        |          |              |              | Type         |            | Notes<br>Amtelco Genesis |               |        |    |
| Routi        | ng Policies     | Time of Da      |             | 3.100.50  |                  |        |          |              |              | Other        |            | Anteico Genesis          |               |        |    |
| Dial F       | Patterns ~      | Add Remo        | ve View Gap | os/Overla | aps              |        |          |              |              |              |            |                          |               |        |    |
| D            |                 | 1 Item 🛛 🍣      |             |           |                  |        |          |              |              |              |            |                          | Filter:       | Enable |    |
| Reau         | lar Expressions | Ranking         |             | Mon       | Tue              | Wed    | Thu      | Fri          | Sat          | Sun          | Start Time |                          | Notes         |        |    |
|              |                 | 0               | 24/7        | 1         | ~                | ~      | <b>~</b> | $\checkmark$ | $\checkmark$ | $\checkmark$ | 00:00      | 23:59                    | Time Range 24 | /7     | •  |

#### 6.4.2. Routing Policy for Communication Manager

Select **Routing**  $\rightarrow$  **Routing Policies** from the left pane and click **New** in the subsequent screen (not shown) to add a new routing policy for Communication Manager.

The **Routing Policy Details** screen is displayed. In the **General** sub-section, enter a descriptive **Name**. Enter optional **Notes** and retain the default values in the remaining fields.

In the **SIP Entity as Destination** sub-section, click **Select** and select the Communication Manager entity name from **Section 6.3.2**. The screen below shows the result of the selection.

| Avra® Syster | n Manager 8.1   | Users 🗸 🎤 Elements 🗸 🏟 Ser | rvices ∨             | Widge       | ts ∨   | Shortc | uts v |            | Search      | ] ♣ ≡          | admin  |
|--------------|-----------------|----------------------------|----------------------|-------------|--------|--------|-------|------------|-------------|----------------|--------|
| Home         | Session Manager | Routing                    |                      |             |        |        |       |            |             |                |        |
| Routing      |                 | Routing Policy Detail      | S                    |             |        |        |       |            | Commit      | cel            | Help ? |
| Doma         | ains            | General                    |                      |             |        |        |       |            |             |                |        |
| Locati       | ions            |                            | * Name:              | To-CM-Tru   | nk1    |        |       |            |             |                |        |
| Condi        | itions          |                            | Disabled:            |             |        |        |       |            |             |                |        |
| Adapt        | tations 🗸       | k (                        | * Retries:<br>Notes: | 0           |        |        |       |            |             |                |        |
| SIP Er       | ntities         | SIP Entity as Destination  |                      |             |        |        |       |            |             |                |        |
| Entity       | Links           | Select                     |                      |             |        |        |       |            |             |                |        |
| Time         | Ranges          | Name                       | FQDN                 | or IP Addre | 55     |        |       | Туре       | Notes       |                |        |
|              |                 | ACM-Trunk1-Private         | 10.33.               | 1.6         |        |        |       | CM         | Private SIP | trunk          |        |
| Routi        | ng Policies     | Time of Day                |                      |             |        |        |       |            |             |                | _      |
| Dial P       | atterns v       | Add Remove View Gaps/Over  | rlaps                |             |        |        |       |            |             |                |        |
|              |                 | 1 Item                     |                      |             |        |        |       |            |             | Filter: E      | nable  |
| Regul        | ar Expressions  | 🗌 Ranking 🔺 Name Mon       | Tue W                | ed Thu      | Fri    | Sat    | Sun   | Start Time | End Time    | Notes          |        |
|              |                 | 0 24/7                     |                      |             | $\sim$ | 1      | ~     | 00:00      | 23:59       | Time Range 24/ | 7      |

## 6.5. Administer Dial Patterns

Add a new dial pattern for Genesis and update existing dial patterns for Communication Manager.

#### 6.5.1. Dial Pattern for Genesis

Select **Routing**  $\rightarrow$  **Dial Patterns** from the left pane and click **New** in the subsequent screen (not shown) to add a new dial pattern to reach Genesis. The **Dial Pattern Details** screen is displayed. In the **General** sub-section, enter the following values for the specified fields, and retain the default values for the remaining fields.

- **Pattern:** A dial pattern to match, in this case "52".
- Min: The minimum number of digits to match.
- Max: The maximum number of digits to match.
- SIP Domain: Select the applicable domain, in this case "bvwdev.com".

In the **Originating Locations and Routing Policies** sub-section, click **Add** and create an entry for reaching Genesis. For compliance testing, the entry allowed for call originations from Communication Manager endpoints in locations "All". The Genesis routing policy from **Section 6.4.1** was selected as shown below.

| AVA<br>Aura® System |                 | Users 🗸 🌙   | 🗜 Elements 🗸 🔅 Ser      | vices ~                    | Widge   | ets ~ Shor             | rtcuts ∨ | 3                             | iearch                        | 🕽 🗮   admin             |
|---------------------|-----------------|-------------|-------------------------|----------------------------|---------|------------------------|----------|-------------------------------|-------------------------------|-------------------------|
| Home                | Session Manager | Routing     |                         |                            |         |                        |          |                               |                               |                         |
| Adapt<br>SIP En     |                 | Dial Pa     | ttern Details           |                            |         |                        |          | C                             | ommit Cancel                  | Help ?                  |
| Entity              | Links           | General     |                         |                            |         |                        |          |                               |                               |                         |
| Time F              | Ranges          |             | *                       | Pattern: 5 * Min: 4        |         |                        |          |                               |                               |                         |
| Routir              | g Policies      |             |                         | * Max: 4                   | ļ       |                        |          |                               |                               |                         |
| Dial Pa             | atterns ^       |             | _                       | ncy Call: 🗌<br>Domain: b   |         | om 🗸                   | •        |                               |                               |                         |
| D                   | ial Patterns    |             |                         | Notes:                     |         |                        |          |                               |                               |                         |
| o                   | rigination Dial | Originat    | ing Locations and I     | Routing P                  | olicies | 3                      |          |                               |                               |                         |
| Regula              | ar Expressions  |             | move                    |                            |         |                        |          |                               |                               |                         |
|                     |                 | 1 Item 🧃    |                         |                            |         |                        |          |                               |                               | Filter: Enable          |
| Defau               | lts             | Orig        | inating Location Name 🔺 | Originating<br>Location No |         | Routing<br>Policy Name | Rank     | Routing<br>Policy<br>Disabled | Routing Policy<br>Destination | Routing<br>Policy Notes |
|                     | <               | -ALI        |                         |                            |         | To-Genesis             | 0        |                               | Genesis                       |                         |
|                     |                 | Select : Al | , None                  |                            |         |                        |          |                               |                               |                         |

#### 6.5.2. Dial Pattern for Communication Manager

Select **Routing**  $\rightarrow$  **Dial Patterns** from the left pane and click on the first existing dial pattern for Communication Manager in the subsequent screen, in this case dial pattern "33". The **Dial Pattern Details** screen is displayed.

In the **Originating Locations and Routing Policies** sub-section, click **Add** and create a new policy as necessary for calls from Genesis. In the compliance testing, the new policy allowed for call origination from the Genesis location from **Section 6.2**, and the Communication Manager routing policy from **Section 6.4.2** was selected as shown below. Retain the default values in the remaining fields.

Follow the procedures in this section to make similar changes to the applicable Communication Manager dial pattern to reach the PSTN. In the compliance testing, operators on Genesis manually added the prefix "9" for outbound calls to the PSTN, and therefore the existing dial pattern for "9" was also changed (not shown below).

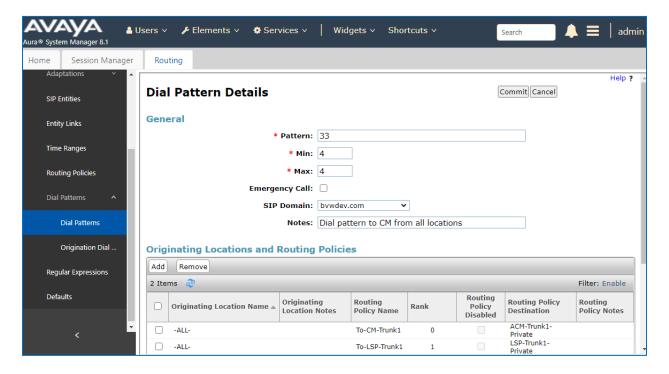

# 7. Configure Amtelco Genesis Intelligent Series

This section provides the procedures for configuring Genesis. The procedures include the following areas:

- Launch web interface
- Obtain application name
- Administer trunks
- Administer routes
- Administer agents
- Administer access control lists
- Launch Intelligent Series Supervisor
- Administer IS system
- Administer IS client
- Administer IS agent
- Restart IS service
- Launch Intelligent Series Soft Agent
- Administer setup

The configuration of Genesis is typically performed by Amtelco technicians. The procedural steps are presented in these Application Notes for informational purposes.

## 7.1. Launch Web Interface

From a PC, launch an Internet browser window and access the Genesis web-based interface by using the URL "http://<ip-address:5080>/Admin/Application/Index", where "ip-address" is the IP address of the Genesis Telephony Server.

## 7.2. Obtain Application Name

The **Applications** screen below is displayed in the right pane. Make a note of the application **Name**, in this case "IS", which is created as part of installation. The name will be used in later sections.

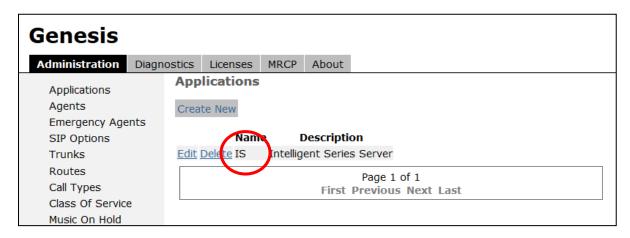

Solution & Interoperability Test Lab Application Notes ©2022 Avaya Inc. All Rights Reserved.

#### 7.3. Administer Trunks

Select **Trunks** in the left pane, followed by **Create New SIP Trunk** (not shown) in the updated right pane, to display the **Trunk Information** screen below. Enter the following values for the specified fields and retain the default values for the remaining fields.

- Name: A descriptive name.
- Application: Select the application name from Section 7.2.
- Maximum Channels: Enter desired number of trunk members.
- Extension: The routing extension digits from Section 3 for calls from PSTN.
- Host: IP address of the Session Manager signaling interface.
- **Port:** The Genesis SIP entity port number from **Section 6.3.1**.
- UserName: The routing extension digits from Section 3 for calls from PSTN.
- **Destination IP:** IP address of the Session Manager signaling interface.

| Genesis                                   |                                                                      |             |
|-------------------------------------------|----------------------------------------------------------------------|-------------|
| Administration Diagn                      | ostics Licenses MRCP About                                           |             |
| Applications<br>Agents                    | Trunk Information Name Avaya                                         |             |
| Emergency Agents<br>SIP Options<br>Trunks | Application<br>Maximum Inbound Channels                              |             |
| Routes<br>Call Types                      | Maximum Outbound Channels                                            |             |
| Class Of Service<br>Music On Hold         | SIP Service Provider Settings                                        |             |
|                                           | Extension                                                            | 10.33.1.12  |
|                                           | Direction                                                            | In/Out 🝷    |
|                                           | 10.33.1.12 Host                                                      |             |
|                                           | Port                                                                 | 5060        |
|                                           | Register                                                             |             |
|                                           | UserName                                                             | 5000        |
|                                           | Secret                                                               |             |
|                                           | DtmfMode<br>Nat                                                      |             |
|                                           |                                                                      | —           |
|                                           | Qualify<br>CustomSettings                                            |             |
|                                           | deny=0.0.0.0/0.0.0.0<br>permit=135.10.97.0/24<br>permit=10.33.1.0/24 |             |
|                                           | Transfer                                                             |             |
|                                           | Destination IP                                                       | 10.33.1.12  |
|                                           | Hangup After Blind Transfer                                          |             |
|                                           | Hangup After Blind Transfer Delay (Seconds)                          | 0           |
|                                           |                                                                      | Save Cancel |

### 7.4. Administer Routes

Select **Routes** in the left pane, followed by **Create New Route** (not shown) in the updated right pane, to display the **Route Information** screen below. Enter the following values for the specified fields and retain the default values for the remaining fields.

- Number: An available route number.
- Name: A descriptive name.

In the **Route Trunks** sub-section, select the trunk from **Section 7.3** under **Available** and move to **Selected**, as shown below.

| Genesis                                                                                                    |                                                              |                        |         |     |   |          |     |
|----------------------------------------------------------------------------------------------------|--------------------------------------------------------------|------------------------|---------|-----|---|----------|-----|
| Administration Diagn                                                                                                    | ostics Lic                                                   | enses M                | IRCP Ab | out |   |          |     |
| Administration Diagn<br>Applications<br>Agents<br>Emergency Agents<br>SIP Options<br>Trunks<br>Routes<br>Call Types<br>Class Of Service<br>Music On Hold | ostics Lic<br>Route In<br>Number<br>Name<br>Hunt<br>Route Tr | oformati<br>0<br>Avaya | on      | out | 7 | Selected | * T |
|                                                                                                    |                                                              | Save                   | Cancel  |     |   |          |     |

#### 7.5. Administer Agents

Select **Agents** in the left pane, to display the **Agents** screen. One agent is needed for each operator user, and by default the first agent is automatically created, as shown below. To create additional agents, select **Create New**.

| Genesis                       |             |           |              |
|-------------------------------|-------------|-----------|--------------|
| Administration                | Diagnostics | Licenses  | About        |
| Applications                  | Age         | nts       |              |
| Agents                        | Creat       | te New Mo | odify Range  |
| Emergency Ager<br>SIP Options | nts         | App       | lication Age |
| Trunks                        | Edit J      | Delete IS | 1            |
| Routes                        |             |           |              |
| Call Types                    |             |           |              |
| Class Of Service              |             |           |              |
| Music On Hold                 |             |           |              |

The **Create a new agent** screen is displayed. Enter the following values for the specified fields and retain the default values for the remaining fields.

- Agent Number: An available agent number.
- **Password:** A desired password.
- **Application:** Select the application name from **Section 7.2**.
- Transport: "udp"

| Genesis                                  |             |             |           |      |   |        |          |
|------------------------------------------|-------------|-------------|-----------|------|---|--------|----------|
| Administration                           | Diagnostics | Licenses    | MRCP Abou | t    |   |        |          |
| Applications                             | Crea        | te a new a  | agent     |      |   |        |          |
| Agents                                   |             | gent Numbe  | er 2      |      |   |        |          |
| Emergency Age<br>SIP Options             | nts         | Passwor     | d •••     |      |   |        |          |
| Trunks                                   |             | Applicatio  | n IS 👻    |      |   |        |          |
| Routes<br>Call Types<br>Class Of Service |             | tom Setting | 5         |      |   |        |          |
| Music On Hold                            | 3           |             |           |      |   |        |          |
|                                          |             |             |           |      |   |        |          |
|                                          |             | Transpo     | rt udp    | •    |   |        |          |
|                                          | Acce        | ss Control  | Lists     |      |   |        |          |
|                                          |             |             | Available |      |   |        | Selected |
|                                          |             |             |           |      | * | +<br>+ | Primary  |
|                                          |             |             |           |      |   |        |          |
|                                          |             |             |           |      | - |        |          |
|                                          |             |             | Save      | icel |   |        |          |

## 7.6. Administer Access Control Lists

Select **SIP Options** in the left pane, followed by **Access Control Lists** in the updated right pane, to display the screen below. Make certain **SIP Type** is set to "SIP", as shown below.

Select Access Control Lists.

| Genesis                                                                                                    |             |                                                                                                    |                                      |                                       |
|----------------------------------------------------------------------------------------------------|-------------|----------------------------------------------------------------------------------------------------|--------------------------------------|---------------------------------------|
| Administration [                                                                                                    | Diagnostics | Licenses                                                                                                    | MRCP                                 | About                                 |
| Applications<br>Agents<br>Emergency Agent<br>SIP Options<br>Trunks<br>Routes<br>Call Types<br>Class Of Service<br>Music On Hold |             | Settings<br>Seneral<br>Access Cont<br>P Settings<br>Address of F<br>Authentications<br>Stobal<br>Registrations<br>System<br>Transports | s<br>Record Lis<br>ion Record<br>ies | List                                  |
|                                                                                                    | ſ           | e SIP Typ<br>SIP SIP<br>VPe<br>Save                                                                                                    | Cha                                  | anging type requires a restart<br>cel |

The Access Control List Information screen is displayed. Enter a desired Name and create a **permit** entry for each network subnet from Section 3, and create a generic deny entry as shown below.

| Genesis                                                                                                    |          |                  |                          |                                    |                                      |
|----------------------------------------------------------------------------------------------------|----------|------------------|--------------------------|------------------------------------|--------------------------------------|
| Administration Dia                                                                                                    | gnostics | Licenses         | MRCP                     | About                              |                                      |
| Applications<br>Agents<br>Emergency Agents<br>SIP Options<br>Trunks<br>Routes<br>Call Types<br>Class Of Service<br>Music On Hold |          | ss Contro<br>Nam | Prima<br>JS deny<br>perm | =0.0.0.0,<br>it=135.10<br>it=10.33 | /0.0.0.0<br>0.97.0/24<br>.1.0/24<br> |

Solution & Interoperability Test Lab Application Notes ©2022 Avaya Inc. All Rights Reserved.

## 7.7. Launch Intelligent Series Supervisor

From the supervisor PC, double-click on the Intelligent Series Supervisor shortcut icon shown below, which was created as part of Intelligent Series Supervisor installation.

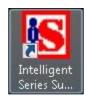

The **Supervisor Login** screen is displayed. Log in using the appropriate credentials.

| 🔝 Supervisor Login       |                     |
|--------------------------|---------------------|
| Connection Help          |                     |
| Login Name:<br>Password: |                     |
|                          | Login E <u>x</u> it |

## 7.8. Administer IS System

The IS Supervisor screen is displayed. Select System from the top of the screen.

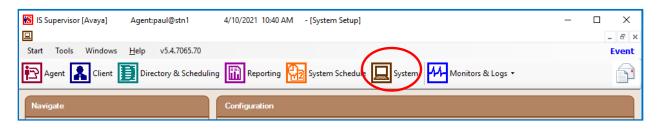

The screen is updated with **System Setup** displayed in the lower pane. Select **Genesis**  $\rightarrow$  **Connection** from the left pane, to display the **Connection** screen in the right pane. Enter the following values for the specified fields and retain the default values for the remaining fields.

- Name: Enter the application name from Section 7.2.
- **IP Address:** IP address of the Genesis Telephony Server.
- **Port:** "10013"
- Admin Port: "5080"
- Resource Port: "10014"

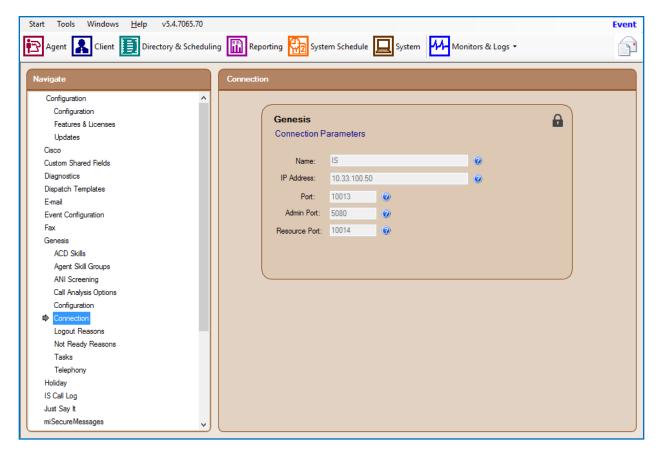

Select **Genesis**  $\rightarrow$  **Telephony** from the left pane, to display the **Telephony** screen in the right pane. Enter the following values for the specified fields and retain the default values for the remaining fields.

- **Caller ID:** The desired calling party extension to use for outbound calls.
- **Caller Name:** The desired calling party name to use for outbound calls.

| Agent  Cient  Directory & Scheduling  Reporting  System Schedule  System Monitors & Logs  Mavigate  Configuration  Configuration  Features & Licenses  Updates  Cisco  Custom Shared Fields  Diagnostics  Dispatch Templates |
|----------------------------------------------------------------------------------------------------|
| Configuration Configuration Features & Licenses Updates Cisco Custom Shared Fields Diagnostics Calls for ATTA: 0                                                                                                    |
| Configuration     Features & Licenses       Updates     Telephony Settings       Cisco     Custom Shared Fields       Diagnostics     Calls for ATTA:                                                                        |
| Features & Licenses     Genesis       Updates     Telephony Settings       Cisco     Auto Answer Repeat Interval: 0 seconds @       Diagnostics     Calls for ATTA: 0 @                                                      |
| Updates     Telephony Settings       Cisco     Auto Answer Repeat Interval:       Diagnostics     Calls for ATTA:                                                                                                    |
| Cisco<br>Custom Shared Fields<br>Diagnostics<br>Calls for ATTA: 0<br>Q                                                                                                    |
| Custom Shared Fields     Auto Answer Repeat Interval:     0     seconds @       Diagnostics     Calls for ATTA:     0     @                                                                                                  |
| Diagnostics Calls for ATTA: 0                                                                                                    |
| Calistor ATTA. 0                                                                                                    |
| Dispatch Templates                                                                                                    |
|                                                                                                    |
| E-mail Waits List Refresh Rate: 0 seconds (0 -100)                                                                                                    |
| Event Configuration Caller ID: 9999999999 0                                                                                                    |
| Fax                                                                                                    |
| Genesis Caller Name: Amtelco                                                                                                    |
| ACD Skills Patch Time: 99 minutes @                                                                                                    |
| Agent Skill Groups Patch Time: 99 minutes @                                                                                                    |
| ANI Screening Hangup Patch After Patch Time Elapses 🥹                                                                                                    |
| Call Analysis Options Blind Transfer Timeout: 20 seconds 🖗                                                                                                    |
| Configuration                                                                                                    |
| Connection Comma Time: 2 seconds @                                                                                                    |
| Logout Reasons Initial Digit Timeout: 3 seconds                                                                                                    |
| Not Ready Reasons Time Between Digits Timeout: 3 seconds                                                                                                    |
| Tasks                                                                                                    |
| Telephony Telephony Set Invalid Source Client 1000 - Home Account Clear                                                                                                    |
| Holiday Play Busy When No Ops On Duty                                                                                                    |
| IS Call Log Single Call Hold Park @                                                                                                    |
| Just Say It                                                                                                    |
| miSecure Messages                                                                                                    |

## 7.9. Administer IS Client

Select **Client** from the top of the screen. The screen is updated with **Client Setup** displayed in the lower pane.

Follow reference [3] to create desired client entries to associate with called numbers for the customer network. In the compliance testing, calls from the PSTN will be routed with digits 52000 to Genesis, and calls from internal users on Communication Manager will be routed with digits 52222 to Genesis. Therefore, two clients were created, as shown below.

| Start      | Tools V                   | Vindows | <u>H</u> elp v5.4 | .7065.70                      |     |               |                                                                | Ever | nt     |
|------------|---------------------------|---------|-------------------|-------------------------------|-----|---------------|----------------------------------------------------------------|------|--------|
| <b>i P</b> | ger <b>t</b>              | Client  | Directory         | & Scheduling 🔝 Reportin       | •   | 2 Sy          | stem Schedule 🔲 System Monitors & Logs                         | •    | Ì      |
| <b>₽</b> 🛛 | X 🗈                       |         | Client List       | 6000 - Amtelco Ope            | ato | or            |                                                                |      | $\sim$ |
| Naviga     | ate                       | ١       | Select Client     |                               |     |               |                                                                |      |        |
| Ge         | eneral Info               |         |                   |                               |     |               |                                                                |      |        |
| Ag         | ent Settings              |         | Search:           |                               |     | unt'e d       | aller options and check-in options for the Voice Mail feature. |      |        |
| Dir        | rectory Setting           | gs      |                   |                               |     | untst         | and options and chock in options for the voice Mainfeature.    |      |        |
| E-n        | mail Accounts             | s       | Client#           | Client Name                   |     | $\overline{}$ |                                                                |      |        |
| Ge         | enesis                    |         | 1                 | TAS Template Client           |     |               |                                                                |      |        |
|            | Behaviors                 |         | 2                 | Web Messages                  |     |               | seconds (Minimum 15)                                           |      |        |
|            | Call Handlin              | g       | 5                 |                               |     | $\sim$        |                                                                |      |        |
|            | Greetings                 | _       | 1000              |                               |     |               |                                                                |      |        |
|            | -<br>Navigation           | Menu    | 2000              | TAS Account                   |     | ~             |                                                                |      |        |
| 6          | Voice Mail                |         | 2001              | TAS - Clinic<br>TAS - Service |     |               |                                                                |      |        |
|            | lidavs                    |         | 5050              |                               |     |               |                                                                |      |        |
|            | o Pages                   |         |                   | International SMS Account     |     |               |                                                                |      |        |
|            | o rages<br>elligent Messi |         |                   | Client 5200                   |     | saved         |                                                                |      |        |
|            | -                         | ages    | 6000              |                               |     |               |                                                                |      |        |
|            | ergeComm                  |         | 9999              | Hospital Emergency Line       |     |               |                                                                |      |        |
|            | essage Filters            |         | 99999             | INVALID ACCOUNT               |     |               |                                                                |      |        |
|            | ared Fields               |         | L                 |                               |     |               |                                                                |      |        |
| Sp         | ecials                    |         |                   | Select Cancel                 |     |               |                                                                |      |        |
|            |                           |         |                   |                               |     |               |                                                                |      |        |

## 7.10. Administer IS Agent

Select **Agent** from the top of the screen. The screen is updated with **Agent Setup** displayed in the lower pane. Click on the **New Agent** icon in the left pane to create a new agent entry.

The **General Info** tab is displayed. For **Login Name**, **Password**, and **Confirm**, enter desired values. Retain the default values in the remaining fields.

One agent is needed for each operator user, and two agents were created for compliance testing.

| Start Tools W                                                                                | Vindows <u>H</u> elp v5.4.7065.70                                                                                                    | Event |
|----------------------------------------------------------------------------------------------|----------------------------------------------------------------------------------------------------|-------|
| Agent 👗                                                                                      | Client 🗾 Directory & Scheduling 🔝 Reporting 🙀 System Schedule 💻 System VM Monitors & Logs 🗸                                                                                                    | F     |
| 16 Agents                                                                                    | Setting up an Agent consists of assigning a login name and password and choosing various features related to call handling.       Settings         Login Name:       Paul       Enter the name used to login and display on the operator screen.         Initials:       PLH       Enter operator initials used as operator identification on message time stamps, reports, and statistics.         Password       Options         Reset Password       Fassword |       |
| DEV<br>Khanh<br>New Agent<br>Operator<br>Paul<br>Suprsvr<br>SYSTEM<br>TRAINER<br>Wade<br>Web | Record Calls       Indicate if this Agent is allowed to record calls.         Auto Connect       Image: Clear         Default Client       Clear         Default Directory       Select Default Directory         Subject:       Not Assigned         View:       Not Assigned                                                                                                    |       |

### 7.11. Restart IS Service

From the Intelligent Series Server, select Start  $\rightarrow$  Control Panel  $\rightarrow$  Administrative Tools  $\rightarrow$  Services to display the Services screen. Locate and restart the Amtelco Intelligent Series service, as shown below.

| File Action View   | Help<br>G 😖 📝 📷 🕨 🔳 II 🕪          |                                   |             |         |              |
|--------------------|-----------------------------------|-----------------------------------|-------------|---------|--------------|
| 🔍 Services (Local) | 🔕 Services (Local)                |                                   |             |         |              |
|                    | Amtelco Intelligent Series        | Name 🔺                            | Description | Status  | Startup Type |
|                    |                                   | Amtelco Intelligent Series        | Amtelco In  | Started | Automatic    |
|                    | Stop the service                  | Application Experience            | Processes   |         | Manual       |
|                    | Restart the service               | 🤹 Application Host Helper Service | Provides a  | Started | Automatic    |
|                    | 1                                 | Application Identity              | Determines  |         | Manual       |
|                    | Description:                      | Application Information           | Facilitates |         | Manual       |
|                    | Amtelco Intelligent Series Server | 🎑 Application Layer Gateway Serv  | Provides s  |         | Manual       |
|                    | 1                                 | Application Management            | Processes i | Started | Manual       |
|                    |                                   | ASP.NET State Service             | Provides s  |         | Manual       |

KP; Reviewed: SPOC 7/13/2022 Solution & Interoperability Test Lab Application Notes ©2022 Avaya Inc. All Rights Reserved.

# 8. Verification Steps

This section provides the tests that can be performed to verify proper configuration of Communication Manager, Session Manager, and Amtelco Web Agent.

## 8.1. Verify Avaya Aura® Communication Manager

From the SAT interface, verify the status of the SIP trunk groups by using the "status trunk n" command, where "n" is the trunk group number administered in **Section 5.3**. Verify that all trunks are in the "in-service/idle" state as shown below.

```
status trunk 1
                           TRUNK GROUP STATUS
Member Port Service State
                                 Mtce Connected Ports
                                   Busy
0001/001 T00001 in-service/idle
                                   no
0001/002 T00002 in-service/idle
                                   no
0001/003 T00003 in-service/idle
                                   no
0001/004 T00004 in-service/idle
                                   no
0001/005 T00005 in-service/idle
                                   no
0001/006 T00006 in-service/idle
                                   no
0001/007 T00007 in-service/idle no
0001/008 T00008 in-service/idle no
0001/009 T00009 in-service/idle no
0001/010 T00010 in-service/idle no
0001/011 T00011 in-service/idle no
0001/012 T00012 in-service/idle
                                   no
0001/013 T00013 in-service/idle
0001/014 T00014 in-service/idle
                                   no
                                   no
```

Verify the status of the SIP signaling groups by using the "status signaling-group n" command, where "n" is the signaling group number administered in **Section 5.4**. Verify that the **Group State** is "in-service", as shown below.

```
status signaling-group 1
STATUS SIGNALING GROUP
Group ID: 1
Group Type: sip
Group State: in-service
```

## 8.2. Verify Avaya Aura® Session Manager

From the System Manager home page (not shown), select **Elements**  $\rightarrow$  **Session Manager** to display the **Session Manager Dashboard** screen (not shown).

Select Session Manager  $\rightarrow$  System Status  $\rightarrow$  SIP Entity Monitoring from the left pane to display the SIP Entity Link Monitoring Status Summary screen. Click the Genesis entity name from Section 6.3.1.

The **SIP Entity, Entity Link Connection Status** screen is displayed. Verify that the **Conn Status** and **Link Status** are "UP", as shown below.

| Aura® Syste        | AVAYA 🛔 Users v 🌶 Elements v 🌣 Services v   Widgets v Shortcuts v Search 🔔 🚍   admin |               |                    |                                                                               |                           |      |        |           |                    |                |                |  |
|--------------------|--------------------------------------------------------------------------------------|---------------|--------------------|-------------------------------------------------------------------------------|---------------------------|------|--------|-----------|--------------------|----------------|----------------|--|
| Home               | Session Manager                                                                      | Routing       |                    |                                                                               |                           |      |        |           |                    |                |                |  |
| Sess               | ion Manager Ad                                                                       | This page dis |                    | ty Link Connection<br>nection status for all entity links fror<br>SIP entity. |                           |      |        |           |                    |                |                |  |
| Communication Prof |                                                                                      |               |                    |                                                                               |                           |      |        | ed Sessio | d Session Manager: |                |                |  |
| Netv               | vork Configur 🗡                                                                      |               | ary View           | IP Entity: Genesis                                                            |                           |      |        |           |                    |                |                |  |
| Devi               | ice and Locati \vee                                                                  | 1 Item        | 5                  |                                                                               |                           |      |        |           |                    | Filte          | r: Enable      |  |
| Appl               | lication Config Y                                                                    | Ses<br>Nar    | sion Manager<br>1e | Session Manager IP Address<br>Family                                          | SIP Entity<br>Resolved IP | Port | Proto. | Deny      | Conn.<br>Status    | Reason<br>Code | Link<br>Status |  |
| Syste              | em Status 🔷                                                                          | O AS          | <u>M70A</u>        | IPv4                                                                          | 10.33.100.50              | 5060 | UDP    | FALSE     | UP                 | 200 OK         | UP             |  |
|                    | SIP Entity Monit                                                                     | Select : No   | ліе                |                                                                               |                           |      |        |           |                    |                |                |  |

## 8.3. Verify Amtelco Web Agent

From the operator PC, launch the web agent page by entering the URL link <u>https://web.amtelco.com/webagent/</u> in the internet browser. Enter the username and password and click on the **Sign In** button.

| $\leftarrow$ | $\rightarrow$ | С      | Ô   | https:// | web.amtelco.com/we | ebagent/ | Ŷ      | ᄃ      |       | ۲œ     | ť≡ | Ē |        |     |
|--------------|---------------|--------|-----|----------|--------------------|----------|--------|--------|-------|--------|----|---|--------|-----|
|              |               |        |     |          |                    |          |        |        |       |        |    |   |        |     |
|              |               |        |     |          |                    |          |        |        |       |        |    |   |        |     |
|              |               |        |     |          | 2                  |          |        |        |       |        |    |   |        |     |
| _            |               |        |     |          |                    | Chang    | e Sta  | tion   |       |        |    |   |        |     |
|              |               |        |     |          | agent2             |          |        |        |       |        |    |   |        |     |
|              |               |        |     |          | Password           |          |        |        |       |        |    |   |        |     |
|              |               |        |     |          |                    | Sign In  |        |        |       |        |    |   |        |     |
|              |               |        |     |          |                    |          |        |        |       |        |    |   |        |     |
| © 20         | )22 - A       | mtelco | Web | Agent    | (5.5.7605.26)      | Au       | dio: S | IP Dis | sconr | nected |    |   | Logged | out |

In the top right portion of the page, click on **Not Ready** and select **Ready**.

| <b>d</b> Station 2              |              | ¢                     | 🛑 Not Ready 🔻      | ag                           | ent2 🔻      |
|---------------------------------|--------------|-----------------------|--------------------|------------------------------|-------------|
| F1                              | F2           | F3                    | Not Ready<br>Ready | Waits - 0<br>Ilient State Du | ^<br>ration |
| 5200 - Test Acct 5200 Search    | Show Sandbox |                       |                    | Messenger                    | *<br>*      |
|                                 |              |                       |                    | Client List                  | *<br>*      |
|                                 |              |                       |                    |                              |             |
| © 2022 - Amtelco Web Agent (5.5 | .7605.26)    | Audio: SIP Registered |                    | Connect                      | ed 🔳        |

Solution & Interoperability Test Lab Application Notes ©2022 Avaya Inc. All Rights Reserved. Make an incoming call from the PSTN to reach the Web Agent. Verify that the call is ringing at the available web agent, and that the web agent screen is updated to reflect a ringing call along with the calling party number and the called client name, as shown below. In this case, the calling party number is **6139675189**, and the called client name is **Test Acct 5200**. Press the **F1** key or click in the applicable call line area highlighted below to answer the call.

Verify that the web agent is connected to the PSTN with two-way talk paths. Also verify that the web agent is updated to reflect the **Talk** state, as shown below.

| $\leftarrow$ $ ightarrow$ $ m C$ $ m c$ https://web.amtelco.com/webagent/                                                                                                    | 0 co           | # Ġ ¢ @                                                                                        |      |
|----------------------------------------------------------------------------------------------------|----------------|------------------------------------------------------------------------------------------------|------|
| C Station 2                                                                                                    |                | Ready                                                                                          |      |
| Test Acct 5200       Talk       F2       F3         Pham, Khanh       6139675189       00.19       F3         Image: State State Stat |                | O Waits - 0       Client State Duration Client       ✓       ✓       ✓       ✓       ✓       ✓ | nt f |
| Search Show Sandbox                                                                                                    |                | 🖀 Client List 🗸 🗸                                                                              |      |
|                                                                                                    |                | 🔺 Dispatch List 🗸 🗸                                                                            |      |
|                                                                                                    |                |                                                                                                |      |
| © 2022 - Amtelco Web Agent (5.5.7605.26) Audio: 5                                                                                                    | SIP Registered | Connected                                                                                      |      |

# 9. Conclusion

These Application Notes describe the configuration steps required for Amtelco 1Call Web Agent to successfully interoperate with Avaya Aura® Session Manager and Avaya Aura® Communication Manager. All feature and serviceability test cases were completed with observations noted in **Section 2.2**.

# 10. Additional References

This section references the product documentation relevant to these Application Notes.

- [1] Administering Avaya Aura® Communication Manager (Release 8.1.3, Issue 5, February 2020)
- [2] Administering Network Connectivity on Avaya Aura® Communication Manager (Release 8.1.3, Issue 4, August 2020), 555-233-504
- [3] Avaya Aura® Communication Manager Feature Description and Implementation (Release 8.1.3, Issue 4, October 2020)
- [4] Administering Avaya Aura® Session Manager (Release 8.1.3, Issue 5, December 2020)
- [5] Soft Agent User Reference Guide, May 2020, available at https://service.amtelco.com/doclib/library.htm.

#### ©2022 Avaya Inc. All Rights Reserved.

Avaya and the Avaya Logo are trademarks of Avaya Inc. All trademarks identified by <sup>®</sup> and <sup>TM</sup> are registered trademarks or trademarks, respectively, of Avaya Inc. All other trademarks are the property of their respective owners. The information provided in these Application Notes is subject to change without notice. The configurations, technical data, and recommendations provided in these Application Notes are believed to be accurate and dependable but are presented without express or implied warranty. Users are responsible for their application of any products specified in these Application Notes.

Please e-mail any questions or comments pertaining to these Application Notes along with the full title name and filename, located in the lower right corner, directly to the Avaya DevConnect Program at <u>devconnect@avaya.com</u>.